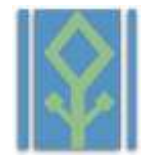

**Depto. De Tecnologia da Informação: 22/09/2016** Release: 1.0

## **Módulo: Portal RH Online**

### **Pauta**:

Este Manual tem como intuito auxiliar nossos prezados colaboradores, a extrair informações sobre sua situação na empresa, tais como recibos de pagamentos (holerite), extratos de Bancos de Horas, relação de marcações (espelho ponto), e outras funções homologadas juntamente ao RH e diretoria.

# **Sumário:**

- 1º Requisitos técnicos.
- 2º Acessando o Portal
	- Via Computador.
	- Via Celular /Tablet (Android).
	- Via Celular/Tablet (IOS).

### 3º- Consultas.

- Demonstrativos.
- Dependentes.
- Afastamentos.
- Dados Cadastrais.
- Férias Programadas.
- Listagem de Marcações (Espelho de Ponto).
- Banco de Horas.
- 4º Alteração de Senha.
- 5º Orientações Técnicas
	- Limpando Memória Cachê Navegador
	- Relatar Problemas técnicos.

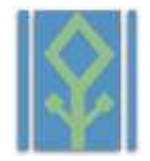

# **1º Requisitos técnicos:**

Para a utilização do Portal do Colaborador Vedete /VDT, são recomendados a utilização de uma das nossas orientações abaixo:

- Microcomputador ou Notebook, com acesso a Internet, recomendamos a utilização do navegador Google Chrome.
- Celular ou Tablet, com acesso a internet (para melhor desempenho recomendamos utilização de WIFI), recomendamos a utilização do navegador Google Chrome ou Safari.

Na ausência destes meios tecnológicos, a empresa estará disponibilizando um computador com os meios necessários para consultas de acordo com as normas internas fixadas nos quadros de avisos.

# **2º Acessando o Portal:**

## **EXECOMPUTE Via Computador:**

Primeiramente devemos abrir o navegador Google Chrome e digitar na barra de navegação o site, [www.vedete.ind.br](http://www.vedete.ind.br/)

Após isso o colaborador deverá clicar no ícone da empresa. Para o acesso inicial o colaborador deverá digitar seu CPF e na linha abaixo a senha padrão inicial (123456), e selecionar Portal RH. Ressaltamos que é de dever do colaborador alterar sua senha. Como será instruído no menu de alteração de senha. Segue ilustração de como entrar:

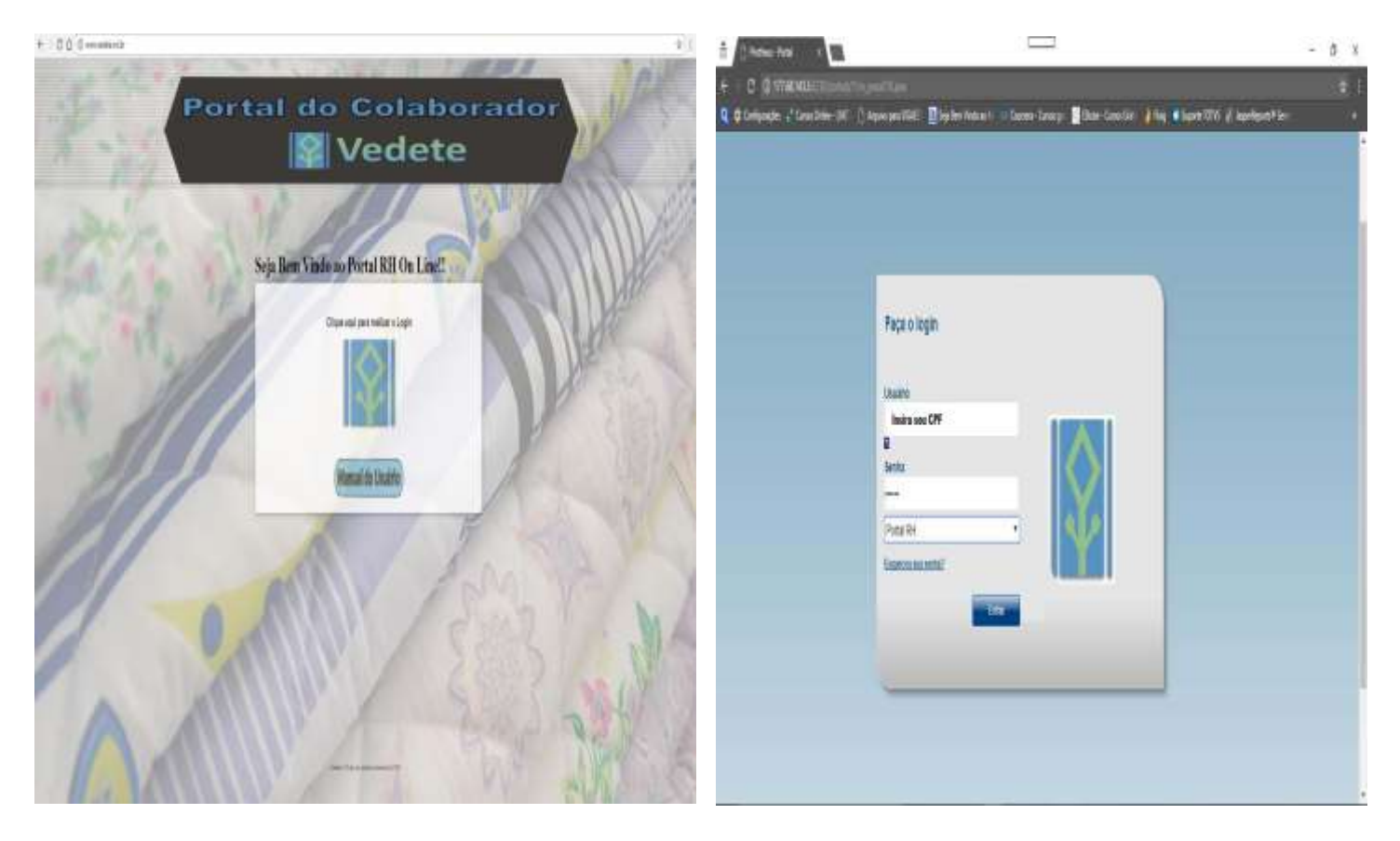

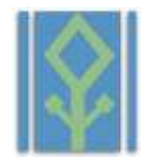

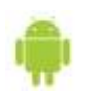

# **Via Celular/Tablet (Android):**

Primeiramente devemos entrar no navegador Google Chrome e na barra de digitação digitar: [www.vedete.ind.br.](http://www.vedete.ind.br/)

Após isso o colaborador deverá clicar no ícone da empresa. Para o acesso inicial o colaborador deverá digitar seu CPF e na linha abaixo a senha padrão inicial (123456), e selecionar Portal RH. Ressaltamos que é de dever do colaborador alterar sua senha. Como será instruído no menu de alteração de senha. Segue ilustração de como entrar:

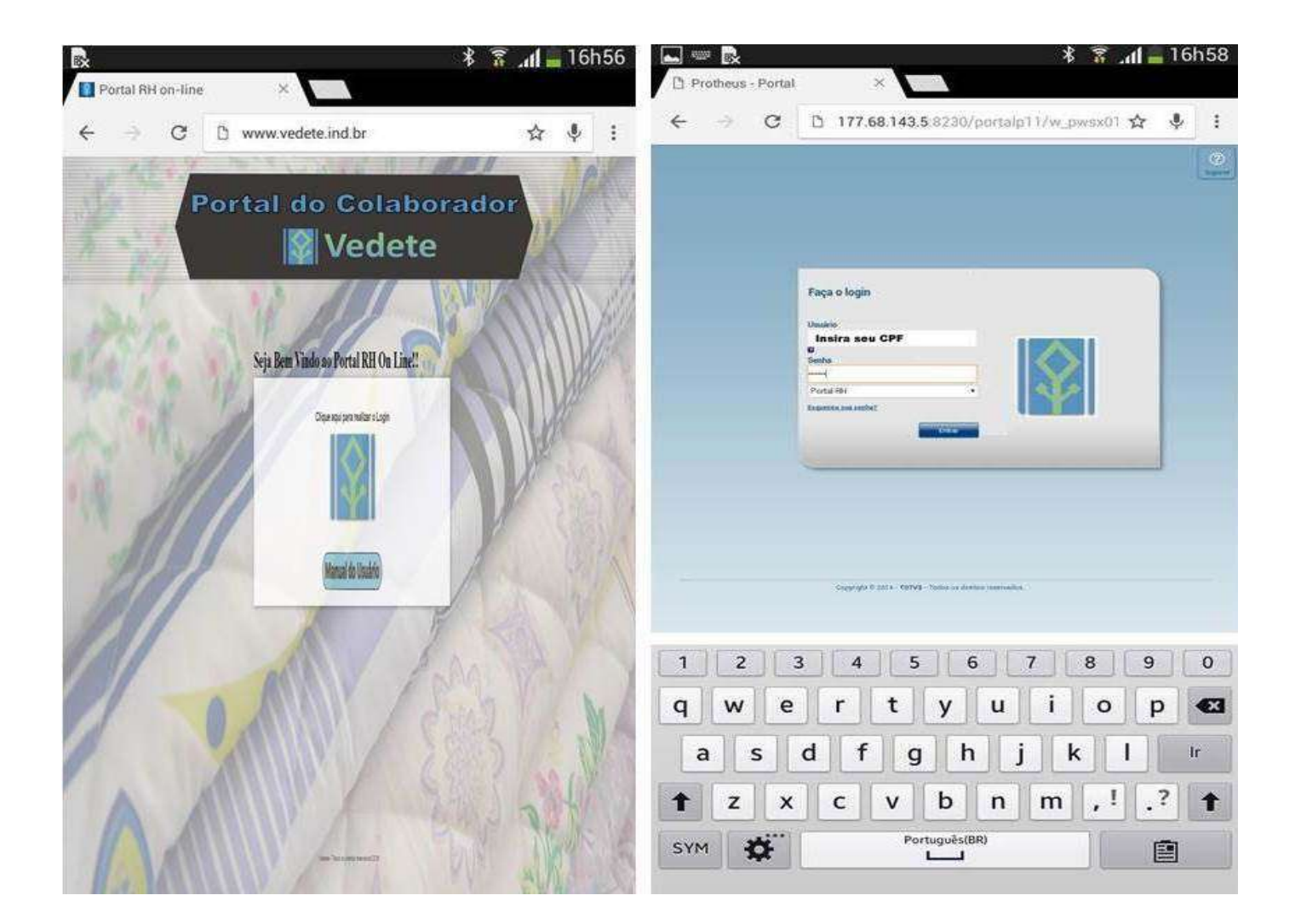

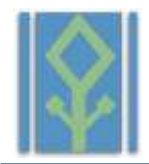

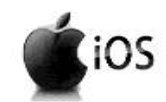

# **Via Celular/Tablet (IOS):**

Primeiramente devemos entrar no navegador Safari e na barra de digitação digitar: [www.vedete.ind.br.](http://www.vedete.ind.br/)

Após isso o colaborador deverá clicar no ícone da empresa. Para o acesso inicial o colaborador deverá digitar seu CPF e na linha abaixo a senha padrão inicial (123456), e selecionar Portal RH. Ressaltamos que é de dever do colaborador alterar sua senha. Como será instruído no menu de alteração de senha. Segue ilustração de como entrar:

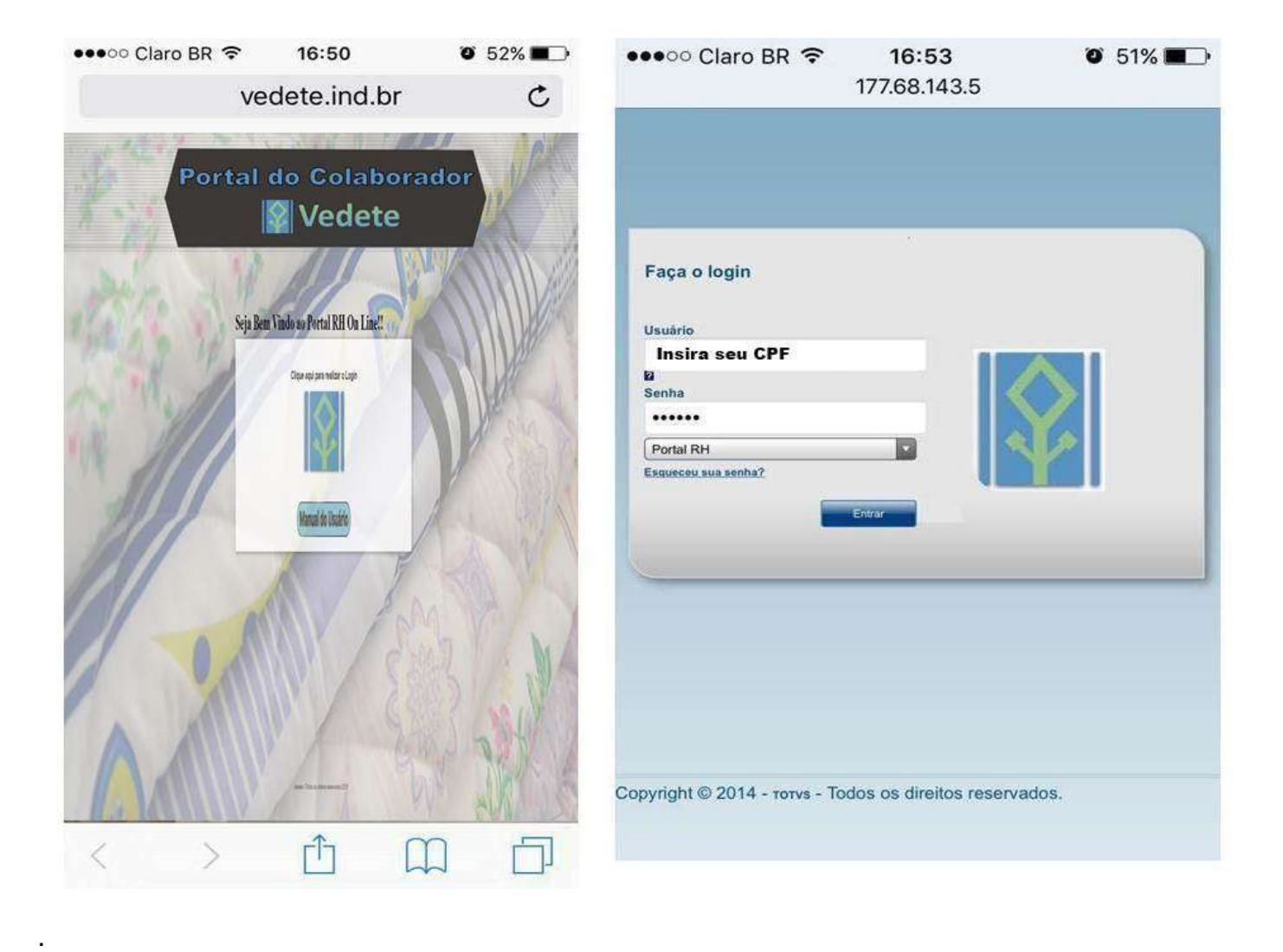

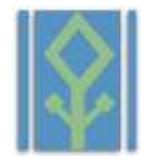

## **3º Consultas:**

## **Demonstrativos:**

Após acessarmos o portal do colaborador, teremos a tela inicial, e devemos clicar no menu demonstrativos como ilustra a imagem abaixo:

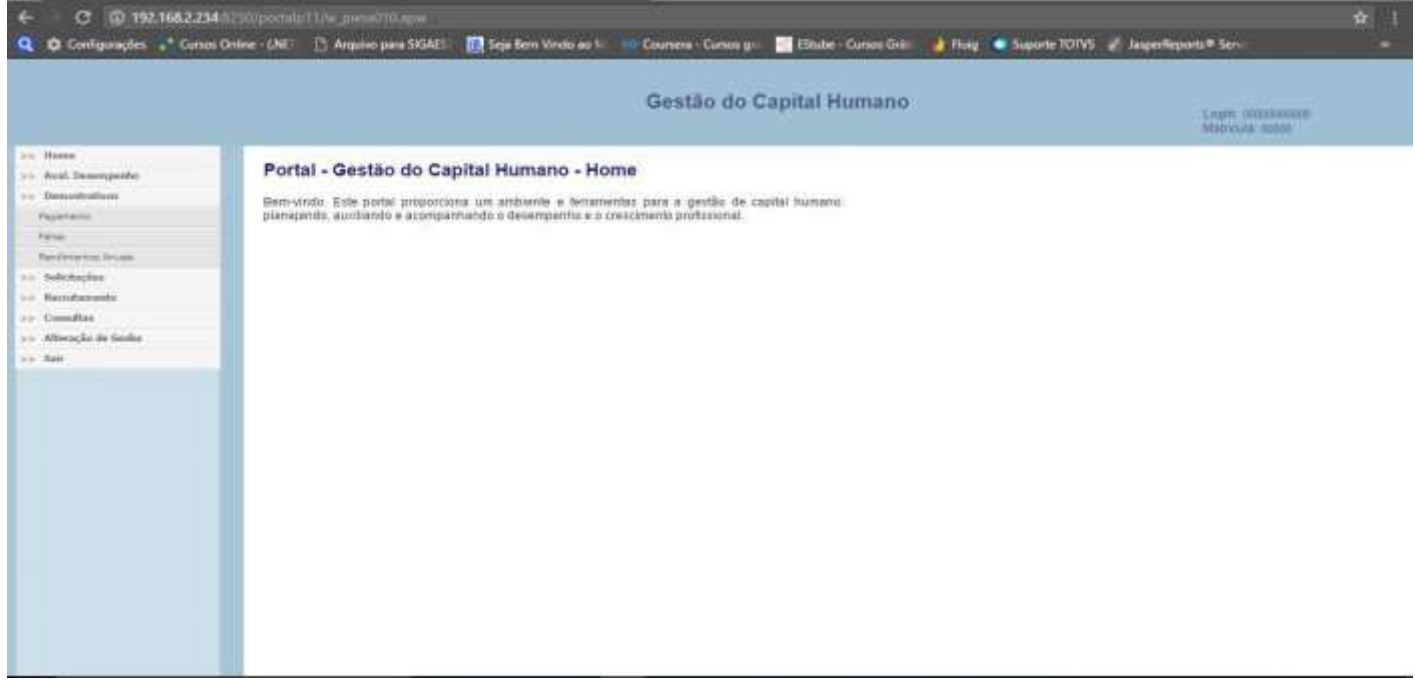

Existem três tipos de demonstrativos, o de Pagamento (informações de pagamento, adiantamento e 13º salário), Férias (informa recibos referentes as férias ) e por último o de rendimentos anuais. Para tirarmos um recibo de Pagamento, devemos clicar na opção Pagamento, e em seguida na opção desejada. Os recibos de pagamento referentes à Folha serão liberados todo dia 07 do mês e o do adiantamento todo dia 21 do mês, a fim de evitarmos divergências nas informações apresentadas. Segue modelo da consulta.

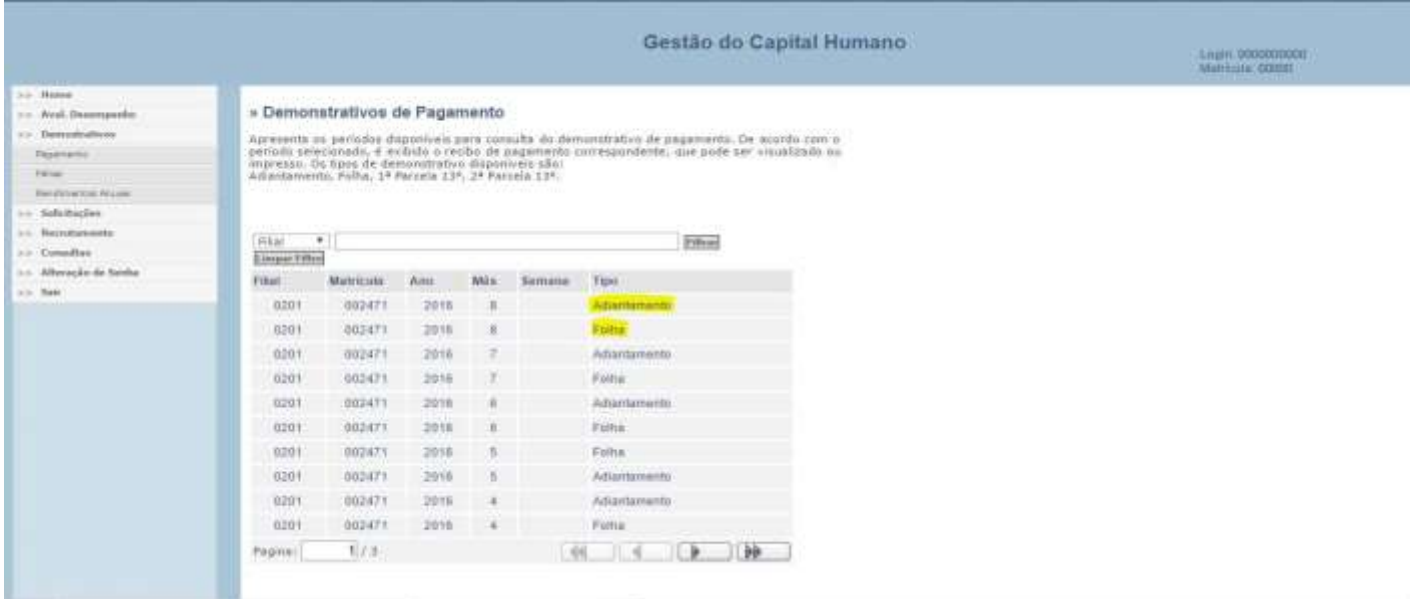

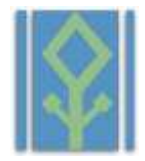

Para consultarmos o recibo de férias devemos executar a mesma operação, clicar em Férias, e escolher o recibo referente a férias que o funcionário retirou:

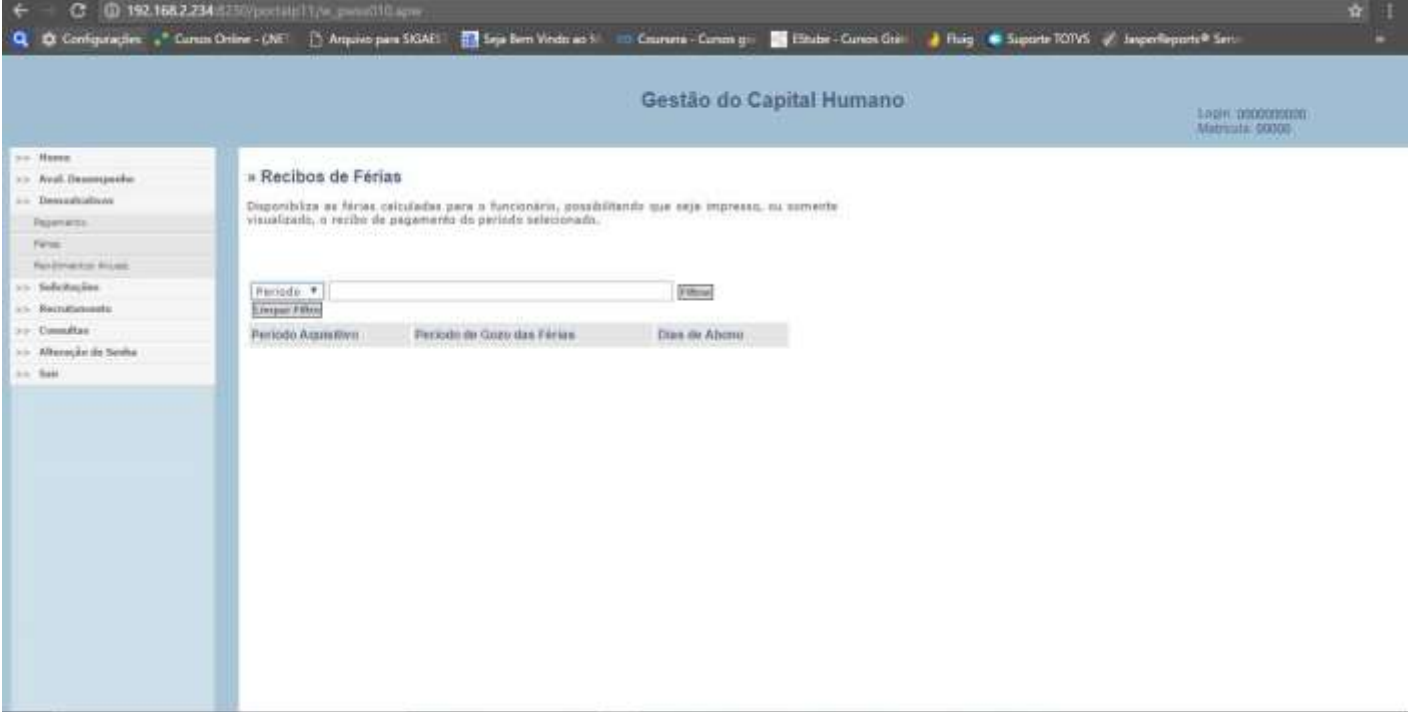

## **Dependentes**

Para consultas de dependentes devemos clicar em no menu Consultas, e após a expansão do menu devemos clicar em dependentes, após isso será aberta a tela onde devemos clicar em cima da matrícula, para demonstrarmos os dependentes, segue ilustração:

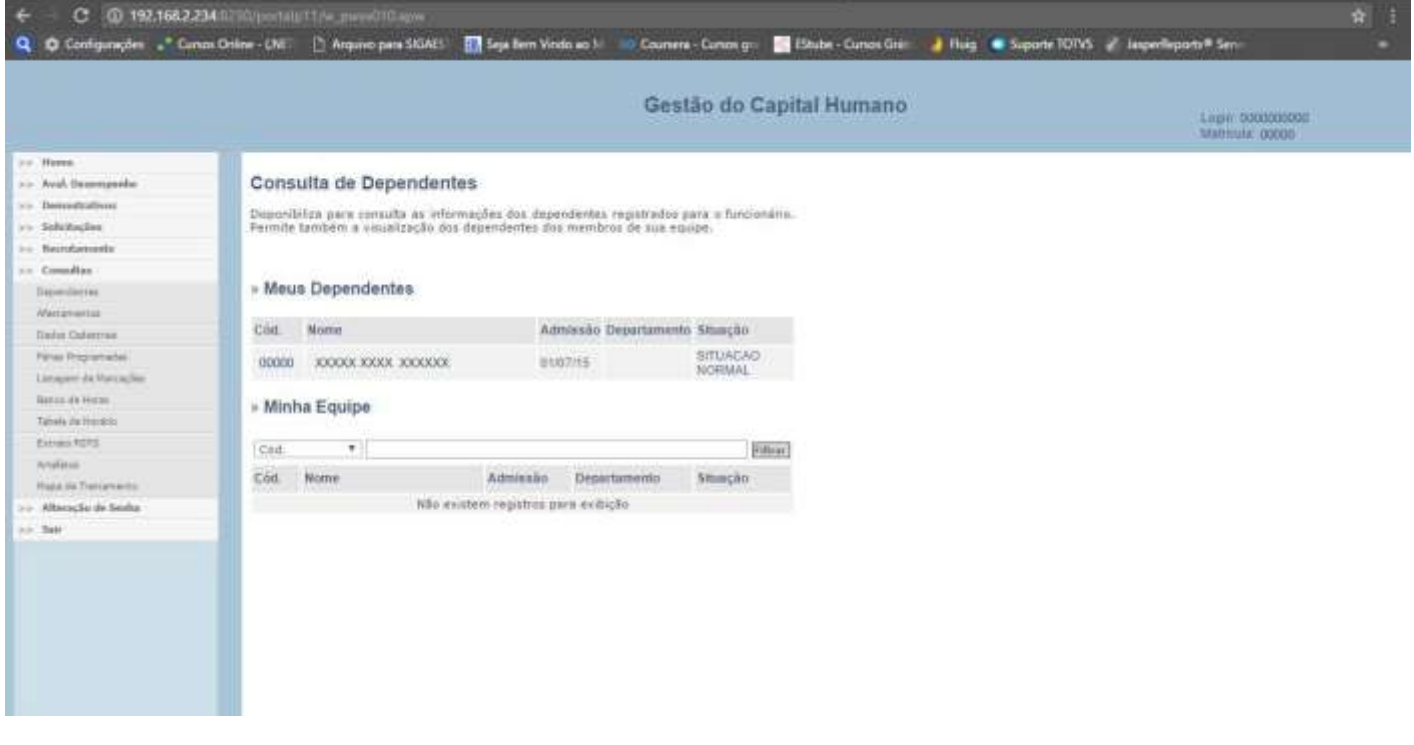

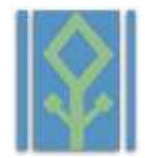

#### **Afastamentos:**

Para consultas de afastamentos devemos clicar no menu Consultas, e após a expansão do menu devemos clicar em Afastamentos ,após isso será aberta a tela onde devemos clicar em cima da matrícula, para demonstrar os afastamentos realizados pelo colaborador, segue ilustração:

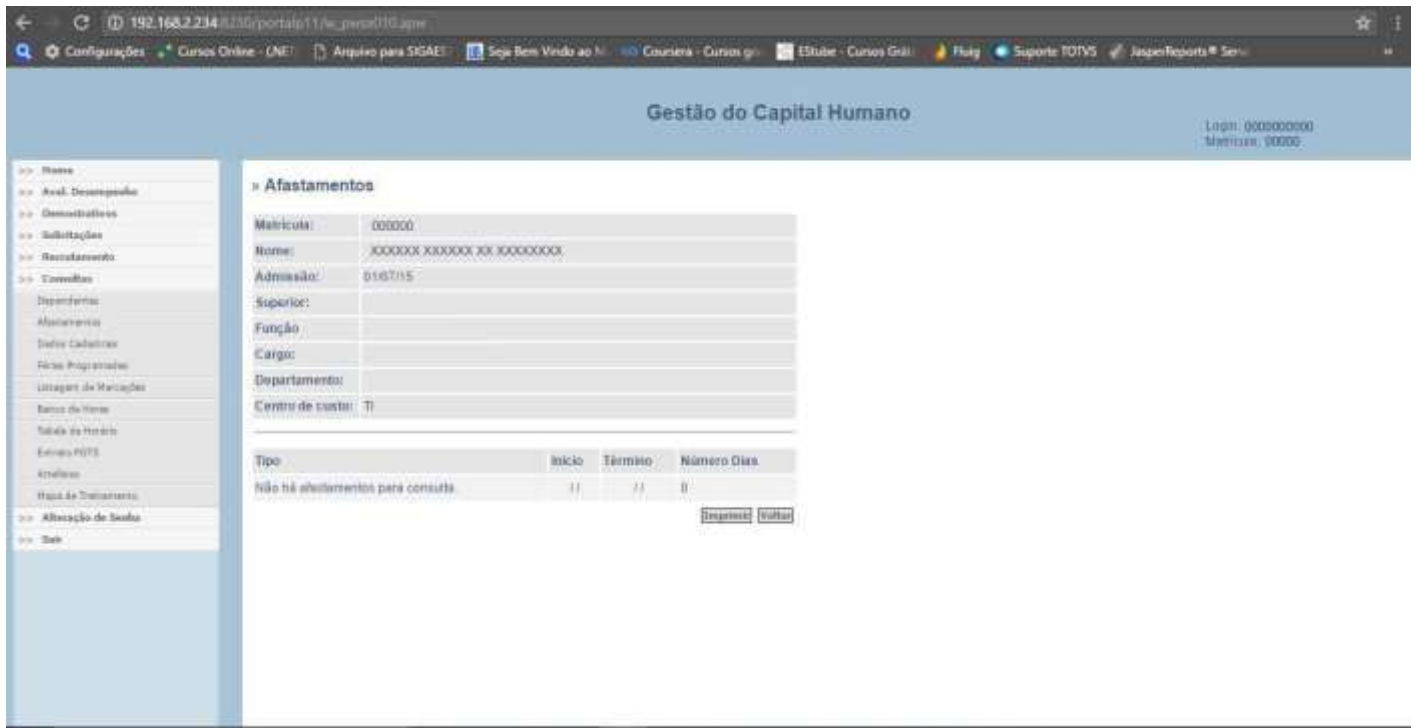

## **Dados Cadastrais**

Para consultas de Dados cadastrais, devemos clicar no menu Consultas, e após a expansão do menu devemos clicar em Dados Cadastrais, após isso será aberta a tela onde devemos clicar em cima da matrícula, para demonstrarmos os afastamentos realizados pelo colaborador, segue ilustração:

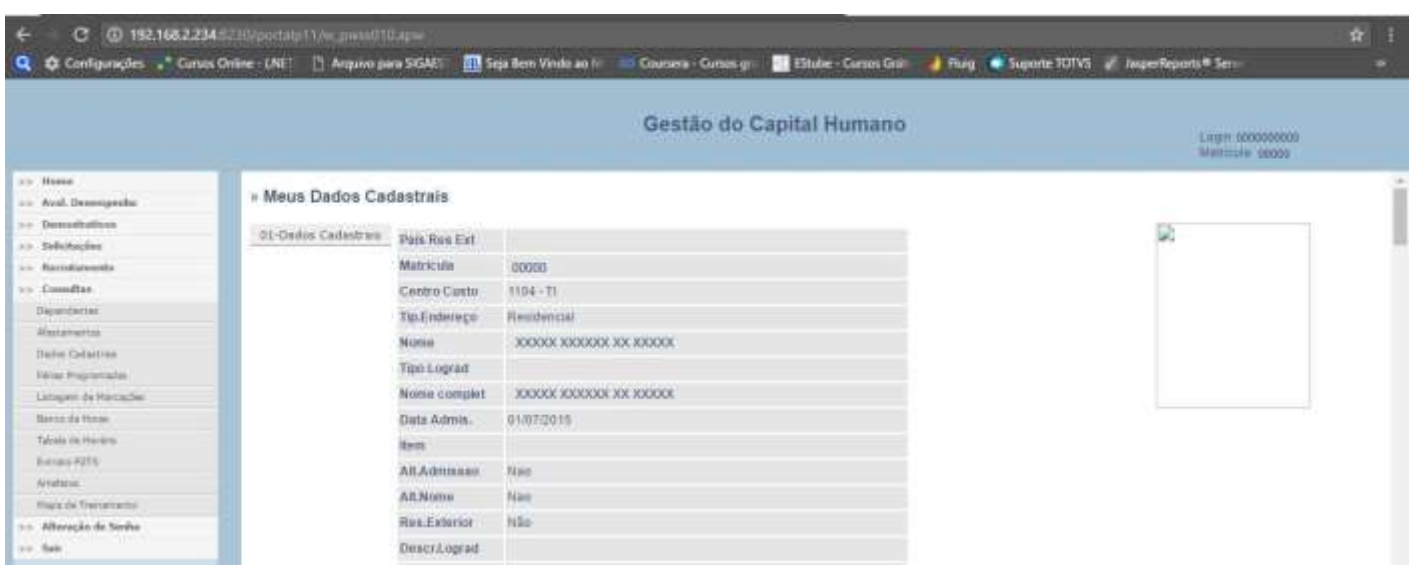

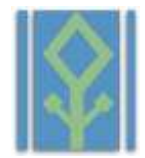

## **Férias Programadas**:

Para consultas de férias programadas, devemos clicar no menu Consultas, e após a expansão do menu devemos clicar em Férias Programadas, após isso será aberta a tela onde devemos clicar em cima da matrícula, para demonstrarmos as programações de férias realizados pelo setor de RH para o colaborador, segue ilustração:

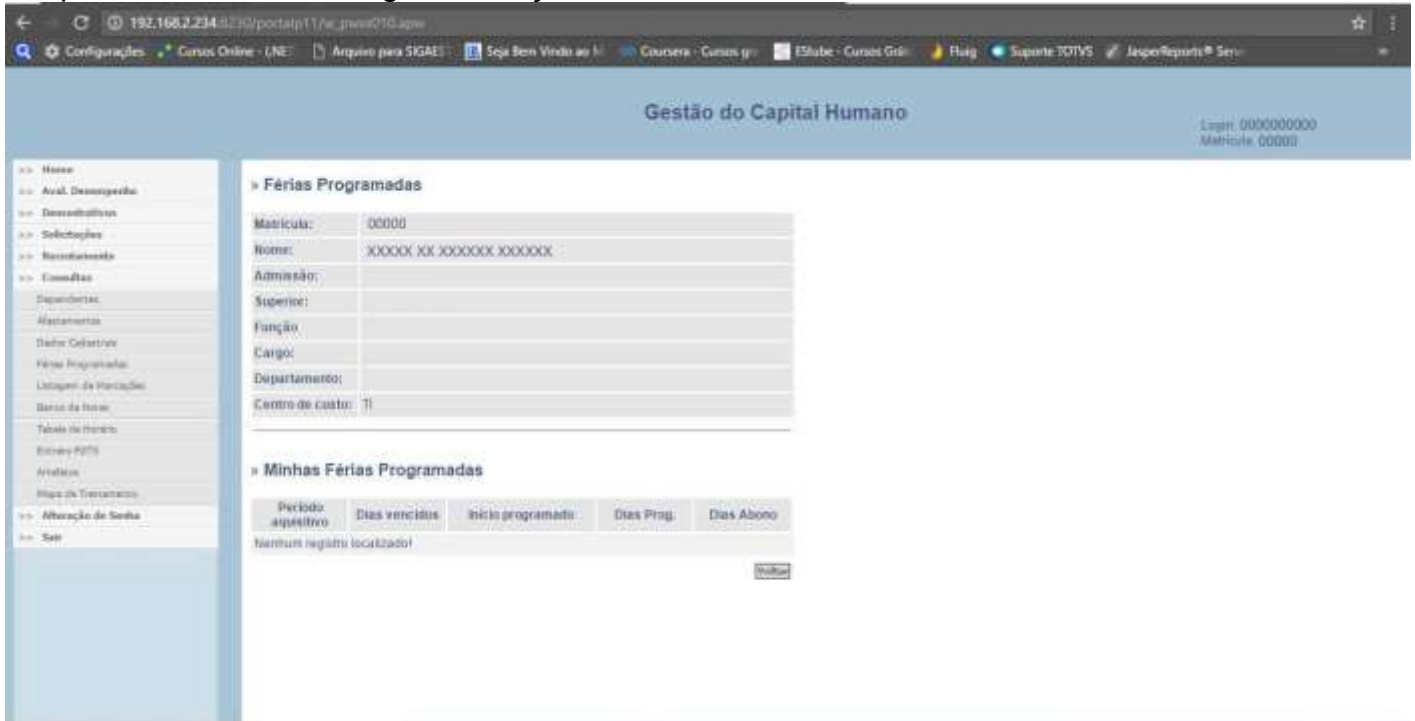

## **Listagem de Marcações (Espelho Ponto)**

Para consultas de listagem de marcações, devemos clicar no menu Consultas, e após em Listagem de Marcações, após isso será aberta a tela onde devemos clicar em cima da matrícula para demonstrarmos as marcações realizadas pelo colaborador, existem campos de filtro por data, para visualização de marcações anteriores ,segue ilustração:

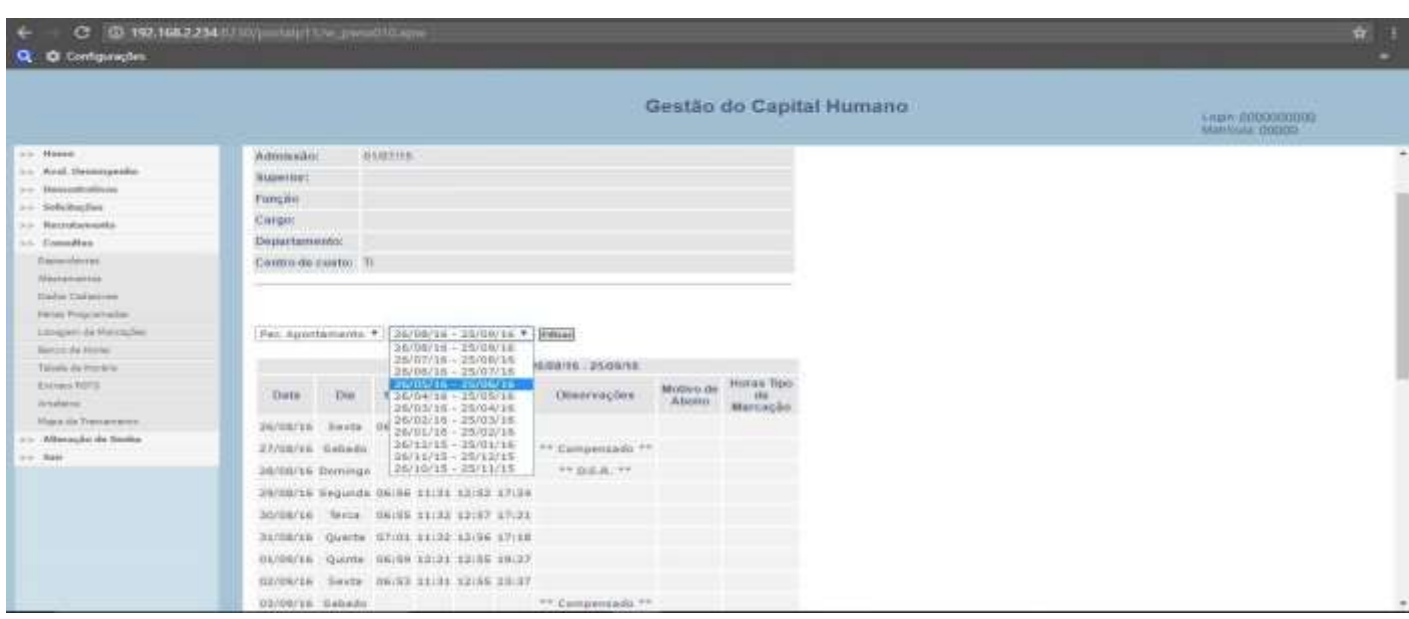

Manual do Colaborador **Página 8 de 12**

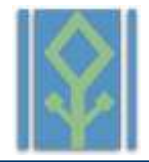

## **Banco de Horas**

Para consultas de banco de horas, devemos clicar no menu Consultas, e após devemos clicar em Banco de horas, após isso será aberta a tela onde devemos clicar em cima da matrícula, para demonstrarmos o extrato do banco de horas do colaborador, onde as descrições baixados, são referentes aos bancos de horas de períodos já encerrados e pendentes são referentes ao período vigente, segue ilustração:

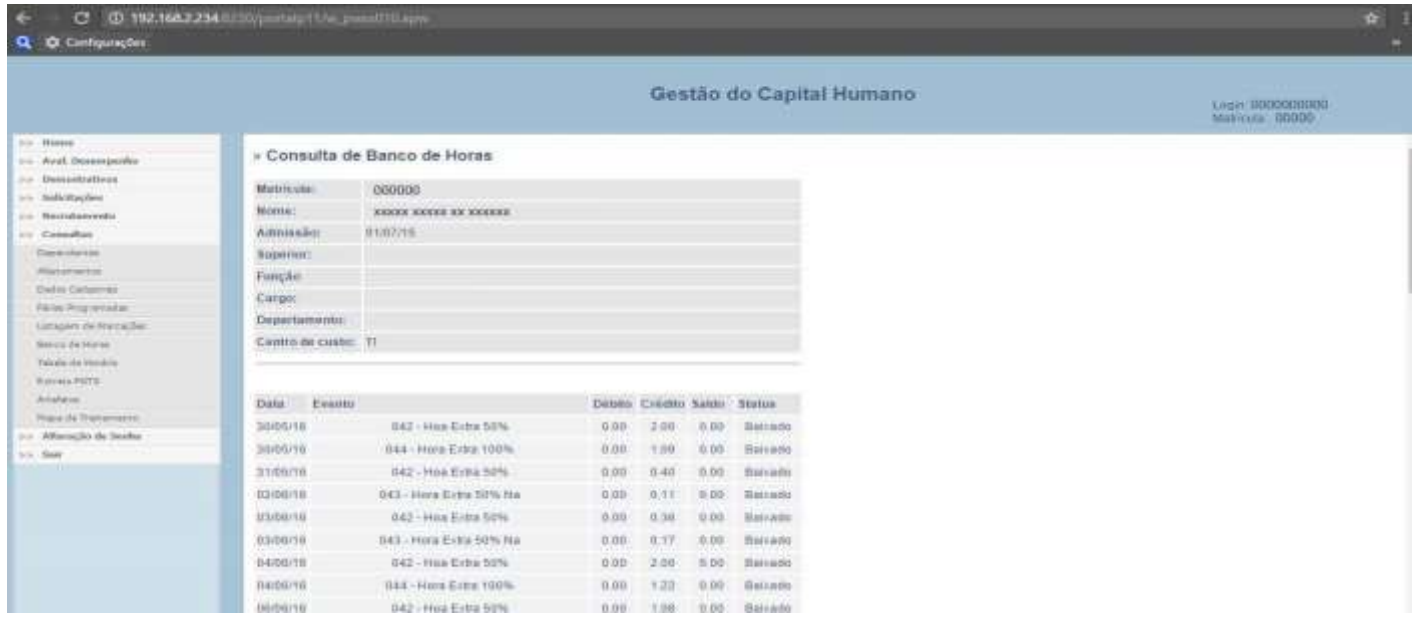

# **4º Alteração de Senha:**

A alteração de senha é essencial logo no primeiro acesso ao portal, para segurança de suas informações. Para alterar a senha devemos seguir o seguinte caminho, Clicamos no menu Alteração de Senha, e inserimos a senha atual(No primeiro acesso 123456), e logo após inserimos uma senha de 6 dígitos numéricos e clicar em Alterar. Pronto a senha foi alterada, em caso de esquecimento da senha, será necessário solicitar ao setor de RH/DP a recuperação da senha.

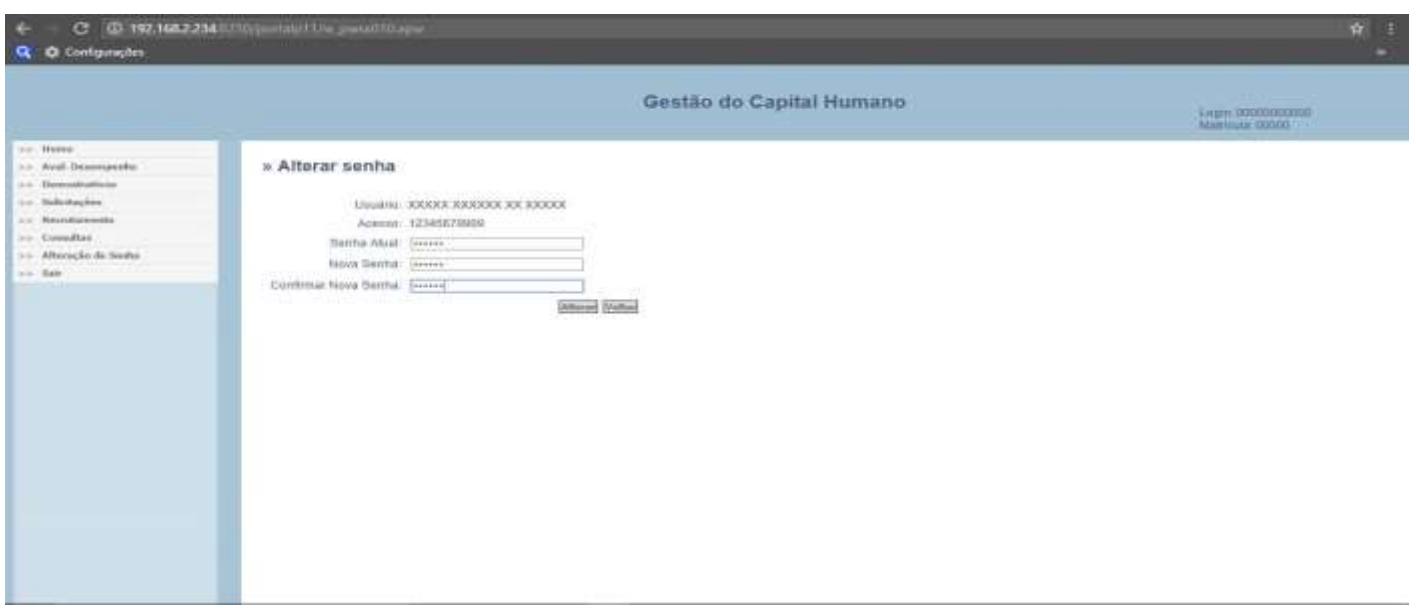

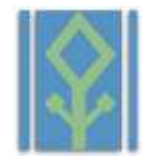

# **5º Orientações Técnicas:**

## **Limpando memória Cache do navegador:**

Em caso de lentidão no acesso ao portal, orientamos aos senhores (as) colaboradores que executem uma limpeza de memória Cache em seu navegador, seguem orientações para os navegadores Google Chrome, e Safari:

No Computador devemos abrir o navegador Google Chrome, e apertar a seguinte combinação de teclas com o navegador aberto, CTRL +SHIFT+DEL

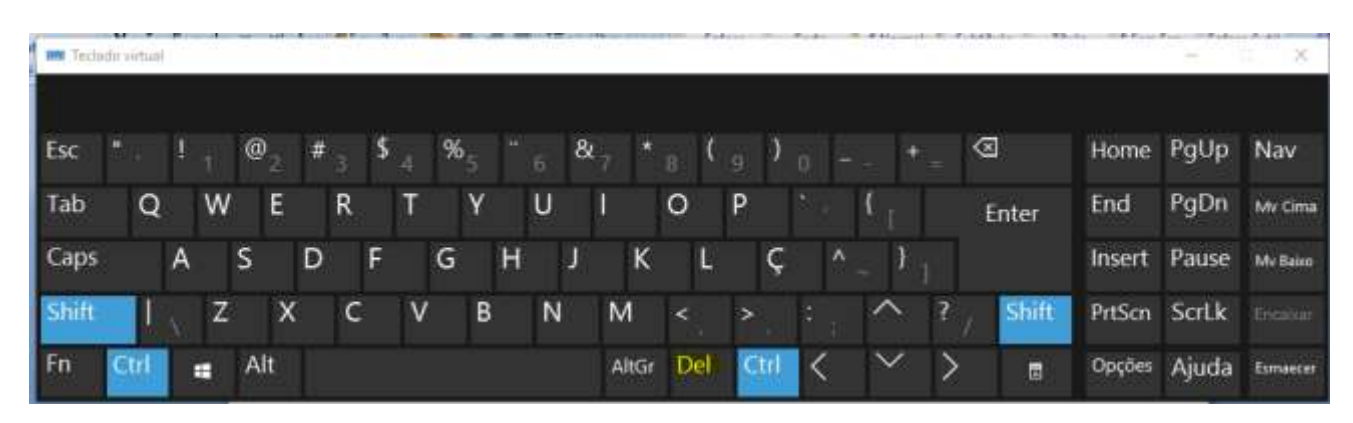

O navegador irá abrir a seguinte janela, e você deverá clicar em Limpar dados de navegação. Pronto está limpa a memória Cache:

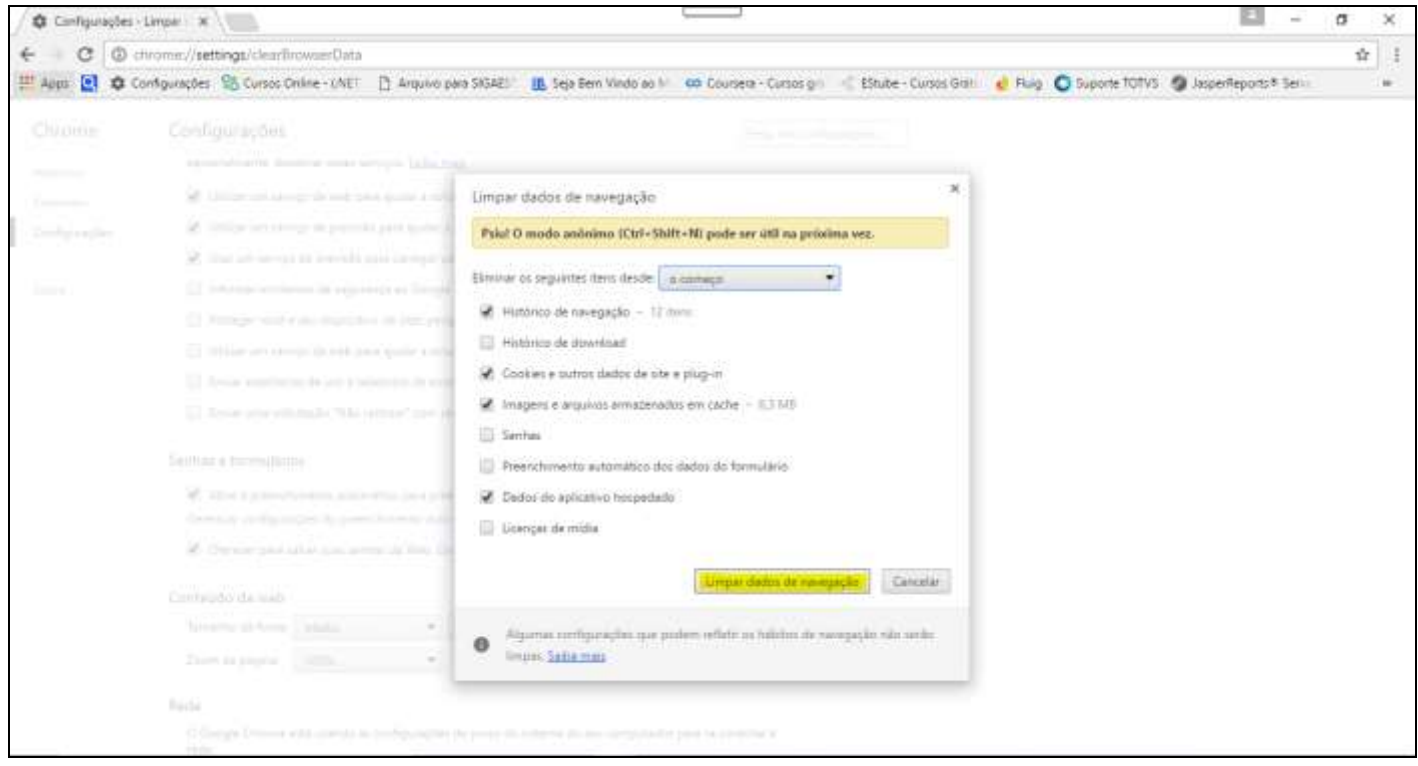

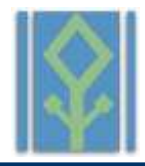

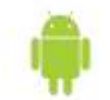

No Celular ou Tablet com Android. Vá para o menu de *Configurações do sistema;*

Selecione a opção *Aplicativos*;

Localize a guia *Todos;*

Selecione o aplicativo que está causando problemas;

Pressione o botão *Limpar Cache.* Se seu dispositivo está rodando o Android 6.0 Marshmallow é necessário clicar em *Armazenamento* e logo em *Limpar Cache.*

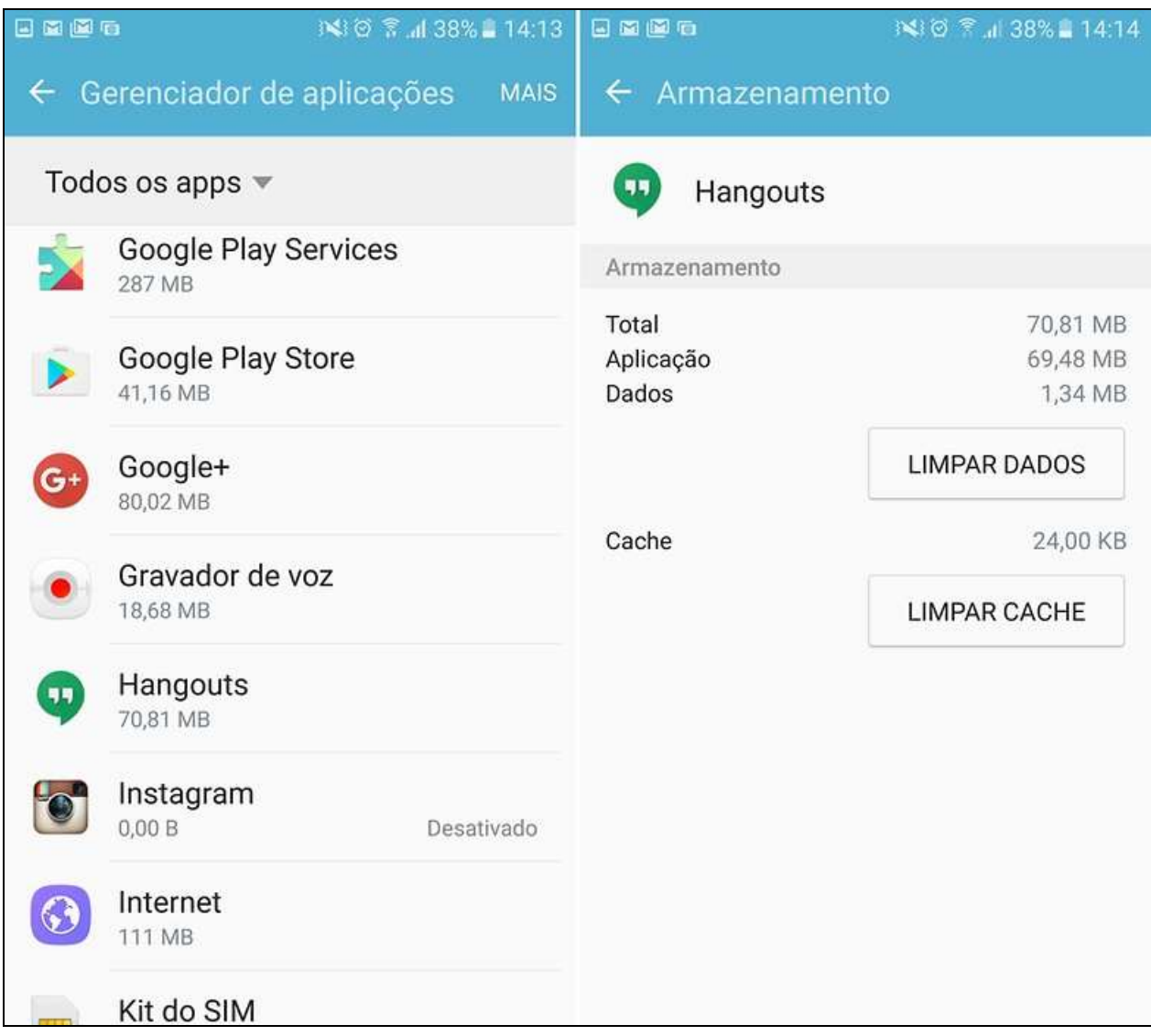

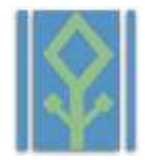

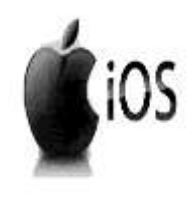

- 1. Abra os "Ajustes" do seu dispositivo;
- 2. Toque na aba do Safari;
	- 3. Role a página até encontrar o botão "Limpar Histórico e Dados dos Sites";
- 4. Toque no botão indicado no passo anterior e, agora, em "Limpar Tudo".

Note que um pop-up será exibido alertando que "*se você limpar, isso removerá o histórico, os cookies e outros dados de navegação.*" O mesmo aviso afirma que o histórico será removido de todos os outros dispositivos que compartilhem a mesma conta do iCloud.

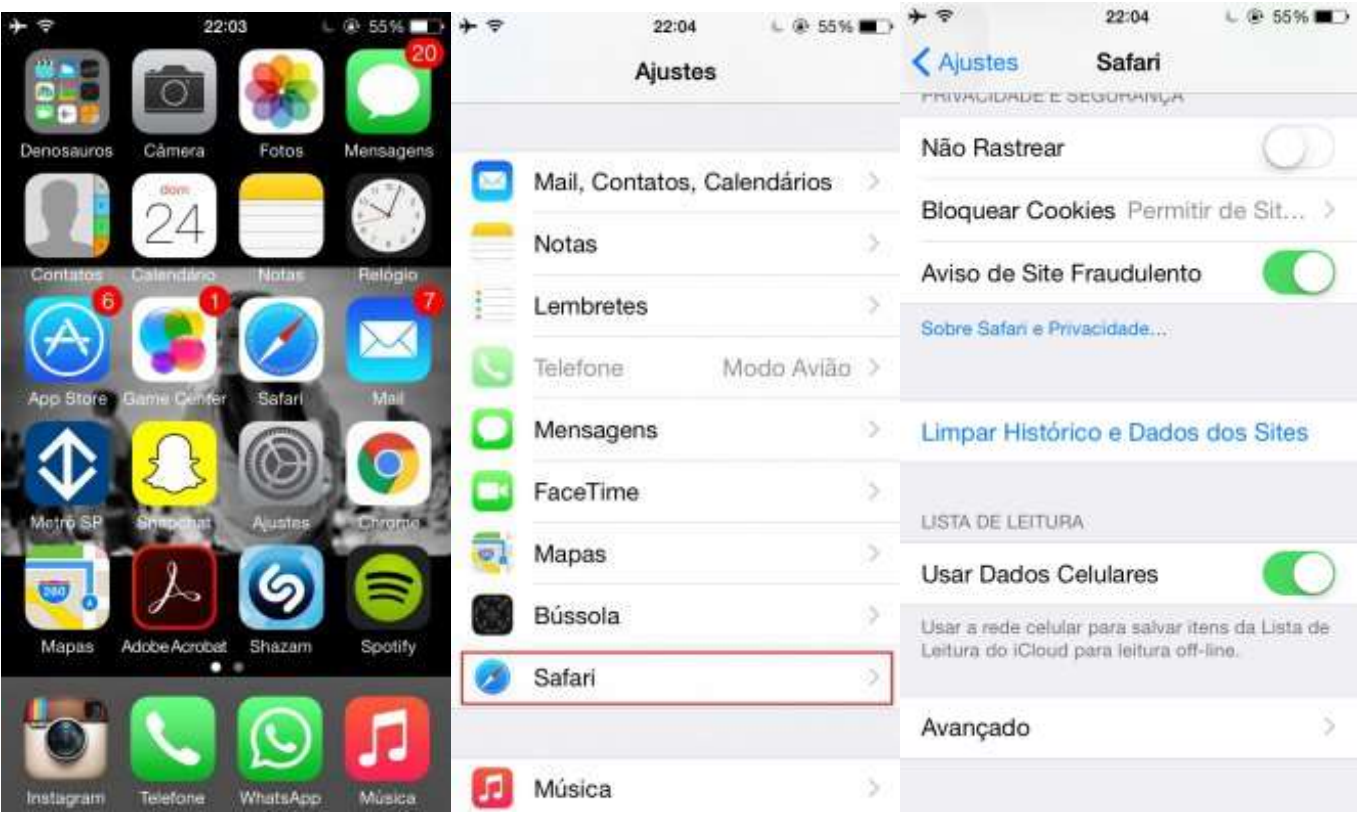

## **Relatar Problemas Técnicos:**

Caros colaboradores , necessitamos da sua ajuda para mantermos nosso portal sempre funcional , por esse motivo pedido a sua colaboração , para nos informar sobre qualquer problema técnico através do email: [ti@artecazza.com.br](mailto:ti@artecazza.com.br)